## **VCCS Receiving and Returns in eVA Next**

This Quick Reference Guide will cover the following topics:

### A. Create a Receipt

Completing the receiving function on a purchase order

#### B. Create a Return

Returning product or correcting a receiving order

eVA Next automatically **defaults to Receiving in Full** on each receipt. Please be sure to remove and edit each line to ensure the correct amount is being received. This is a critical change from eVA classic.

# A. Create a Receipt

- 1. Once you have signed in to eVA, go to Procurement and select Browse Orders
- 2. Type in your Purchase Order Number
- 3. Select it by clicking on the Purchase Order Number

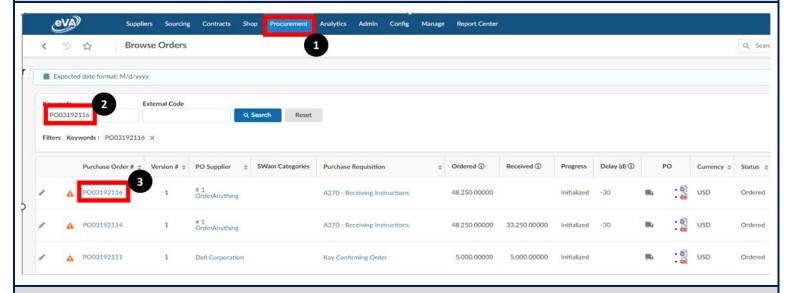

# 4. Select Create Receipt

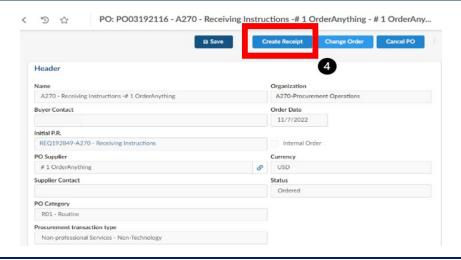

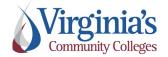

QRG: Receiving and Returns

Version: 2.0

Effective Date: 11/9/2022

- **5.** Edit Receipt Header information such as **Name** of the delivery, **Delivery Reference ID**, and **Delivery Date**, if needed.
- 6. Attach any necessary documentation such as invoice or packing slip
- 7. Click Save

**NOTE:** By clicking save, the next action screens will be available to you. If you click Save & Close, the receipt will create a draft and close

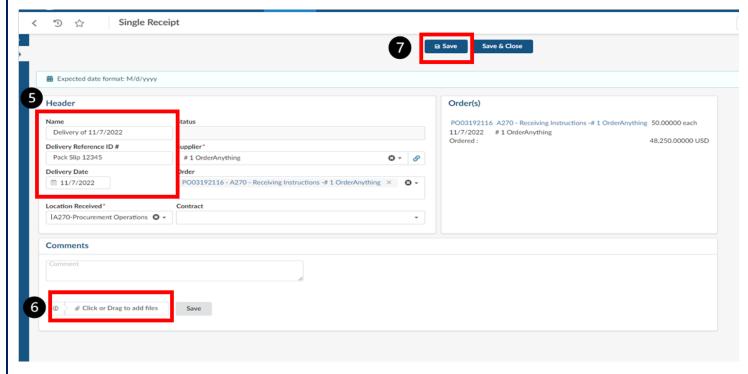

- 8. Locate the Received box and review your items to be received
- 9. Click the pencil icon to edit the line item

### NOTE: THE RECEIPT WILL DEFAULT TO FULLY RECEIVED.

Please be sure to review each line of your order to ensure the correct amount is being received. In this example we are going to receive one line in full, one line partially and the other line we will not be receiving at all.

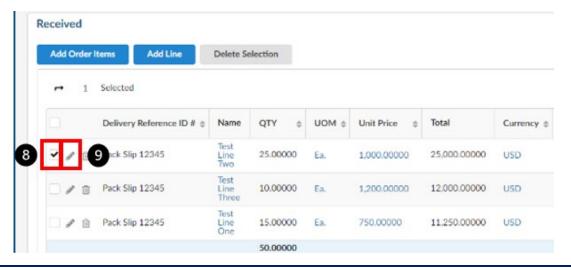

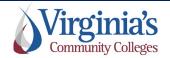

QRG: Receiving and Returns

Version: 2.0

Effective Date: 11/9/2022

- **10.** Using the **QTY to Receive** field, enter the quantity that needs to be received.
- 11. Click Save

**NOTE**: If you wish to receive by dollar amount, select the drop-down menu on the Unit of Measure field and select USD. Then enter the dollar amount in the quantity field.

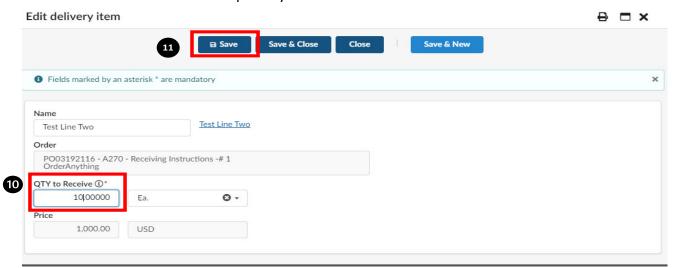

- **12.** Since we are only going to receive on 2 lines, we will delete the line we do not wish to receive.
- 13. To Delete an item, select the Trash Can icon next to the line item.
- 14. Lines being received in full do not require editing
- 15. Click Submit

**NOTE:** Please review your entire receipt and ensure the lines and quantities to be received are correct. If you remove a line by accident, it can be added back by selecting the Add Order Items button and selecting the line item and adding it back to your receipt.

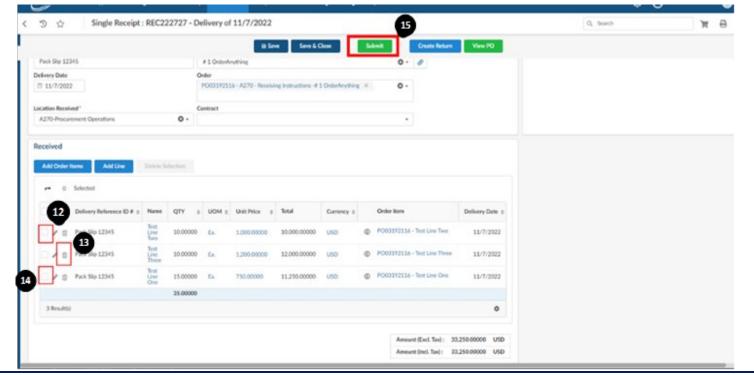

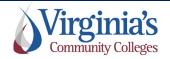

QRG: Receiving and Returns

Version: 2.0

Effective Date: 11/9/2022

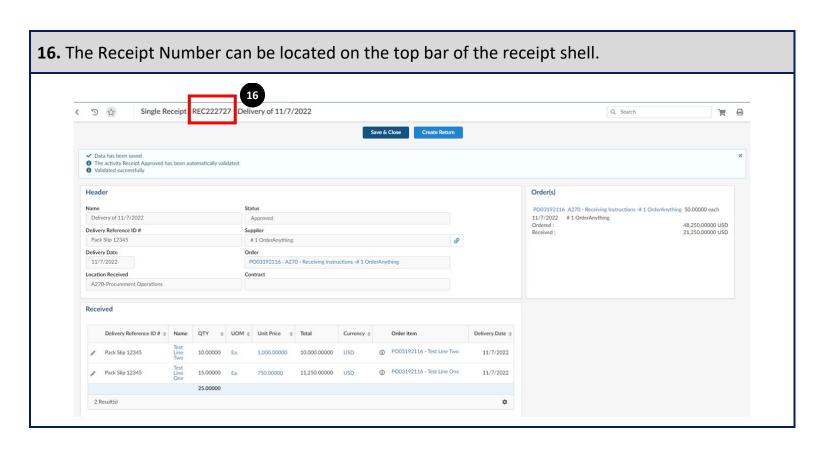

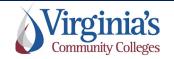

## **B.** Create a Return

- 1. Follow steps 1-3 of receipts to locate and open your Purchase Order.
- 2. Using the Left Navigation Bar locate and select the Receipts Tab (Truck Icon).

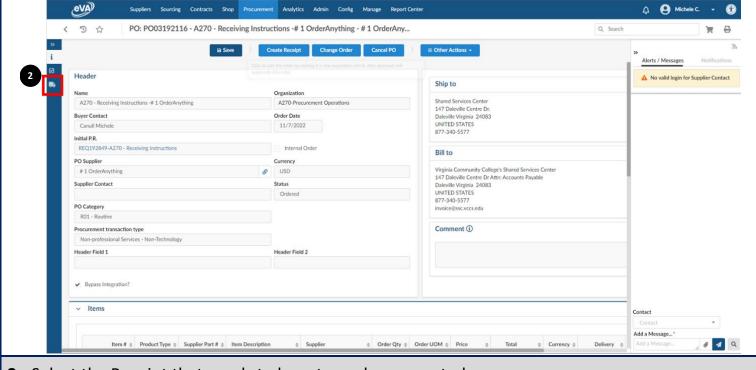

**3.** Select the Receipt that needs to be returned or corrected.

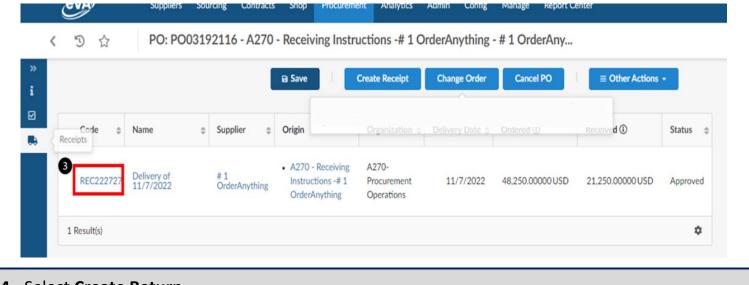

4. Select Create Return

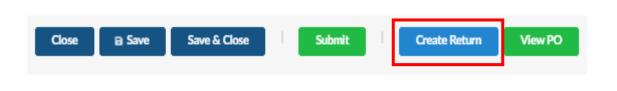

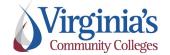

QRG: Receiving and Returns

Version: 2.0

Effective Date: 11/9/2022

- 5. Edit the Return Header information such as Return Reference and Date, as needed.
- **6.** Attach any documentation required by the Supplier, if applicable.
- **7.** If the return is being completed to return items to the Supplier, add a comment explaining why they are being returned. If the return is being completed to correct a receipt, add a comment stating that it is to correct a previous receipt.
- 8. Click Save

**NOTE**: By clicking save, the next action screens will be available to you. If you click Save & Close, the return will create a draft and close

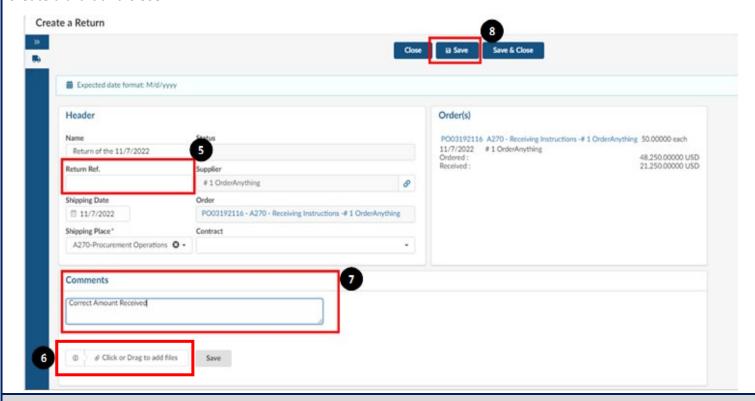

**9.** Using the Trash Can icon, remove any lines that you do not wish to return.

#### NOTE: THE RETURN DEFAULTS TO THE TOTAL AMOUNT THAT WAS RECEIVED.

If you do not want to return the entire amount, use the pencil icon to edit the amount first.

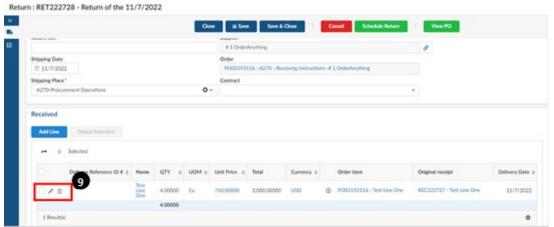

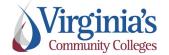

QRG: Receiving and Returns

Version: 2.0

Effective Date: 11/9/2022

- **10.** Using the **QTY to Receive** field enter the quantity that needs to be returned. This will default to the Unit of Measurement that was selected on the Receipt.
- 11. Click Save

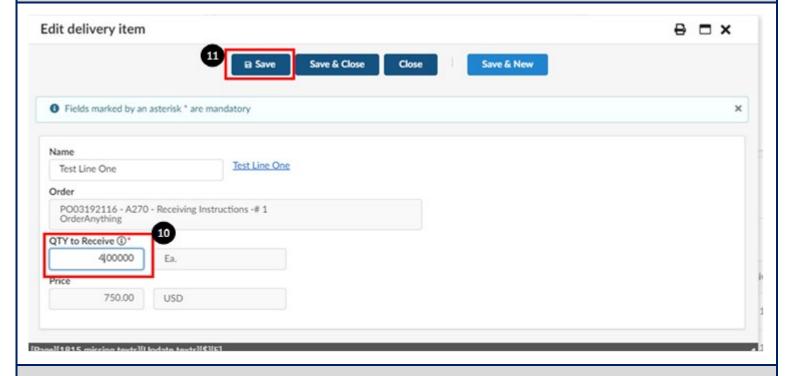

- 12. Review your Received box to ensure only the items that need to be returned are included.
- 13. Select Schedule Return

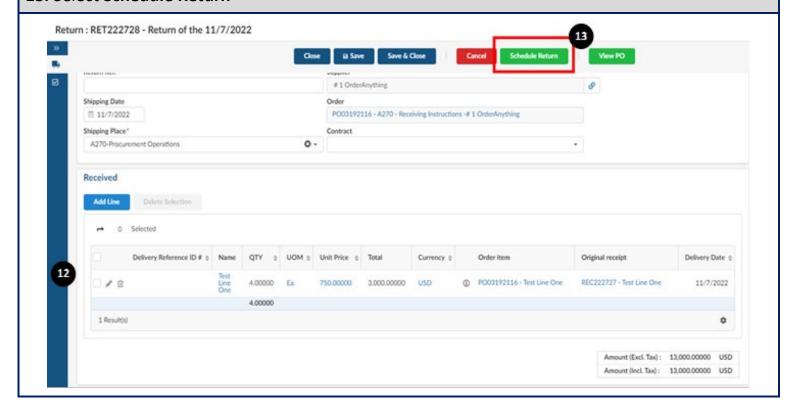

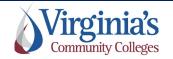

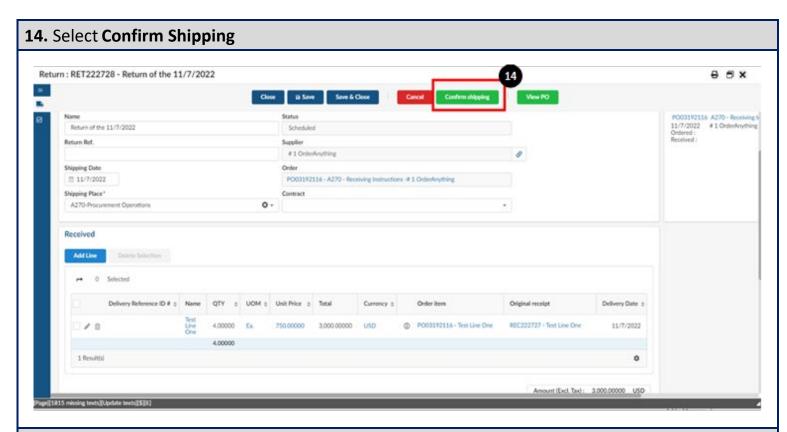

**15.** Select **Confirm Receipt**, and then **Save & Close**. You should now see your return in the list of receipts on your Purchase Order. This number can also be located on the top bar of the return shell.

**NOTE**: If you have multiple line items and have performed partial receipts and returns, etc. you may need to use the Add Lines button to find your additional lines to receive for future receipts.

If you create a draft receipt (a draft is created upon clicking on the Create Receipt button) you cannot delete it but are able to edit it for future receiving.

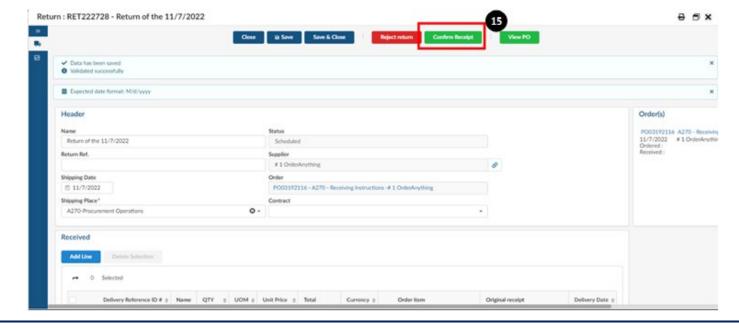

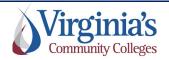